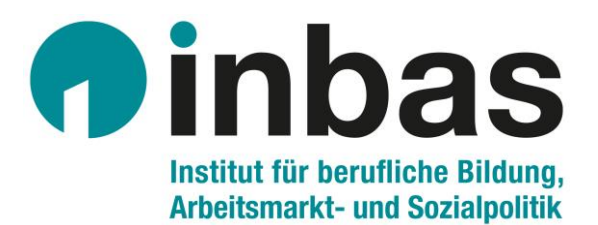

# **Online-Konferenzen mit Webex-Meeting**

Anleitung

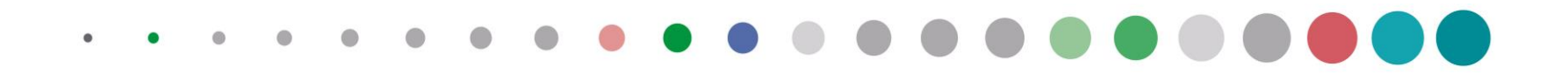

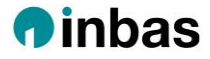

### **Datenschutzhinweis**

Zur Durchführung des Online-Meetings verwenden wir das Videokonferenztool Webex.

Hinweise zur Datenverarbeitung finden Sie unter **https://www.inbas.com/datenschutzhinweise-webex**

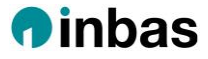

# **3 Wege zum Einwählen in ein Webex-Meeting**

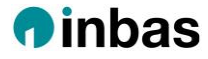

### **1) Der einfachste Weg: Über den Einwahl-Link**

Schritt 1: **Den in der Mail angegebenen Link direkt anklicken** und mit Firefox, Microsoft Edge oder Google Chrome öffnen. *Alternativ:* Link manuell in Browser eingeben

Schritt 2: Eventuell muss **webex.exe** gespeichert werden:

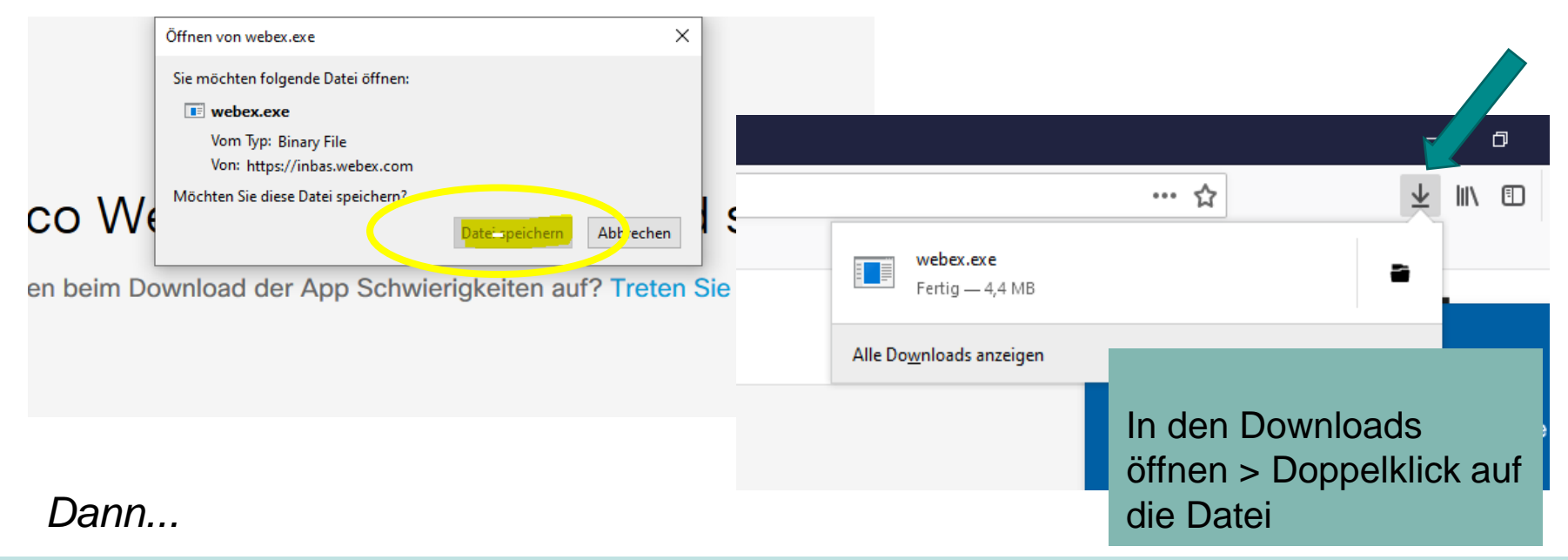

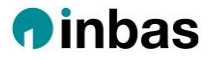

#### Schritt 3: **Daten eingeben**

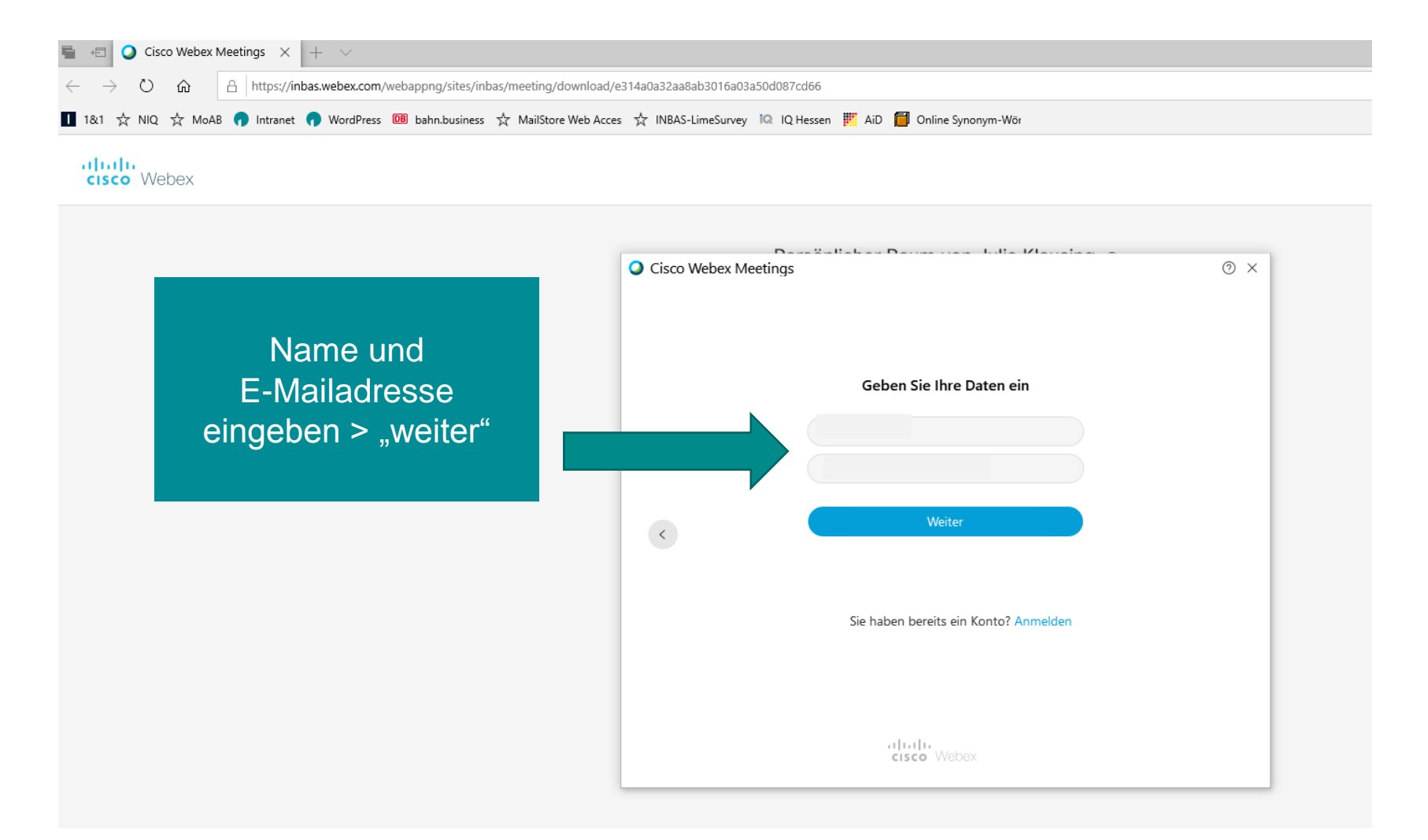

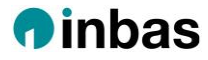

#### Schritt 4: **Audio- und Videoeinstellungen** und **Meeting beitreten**

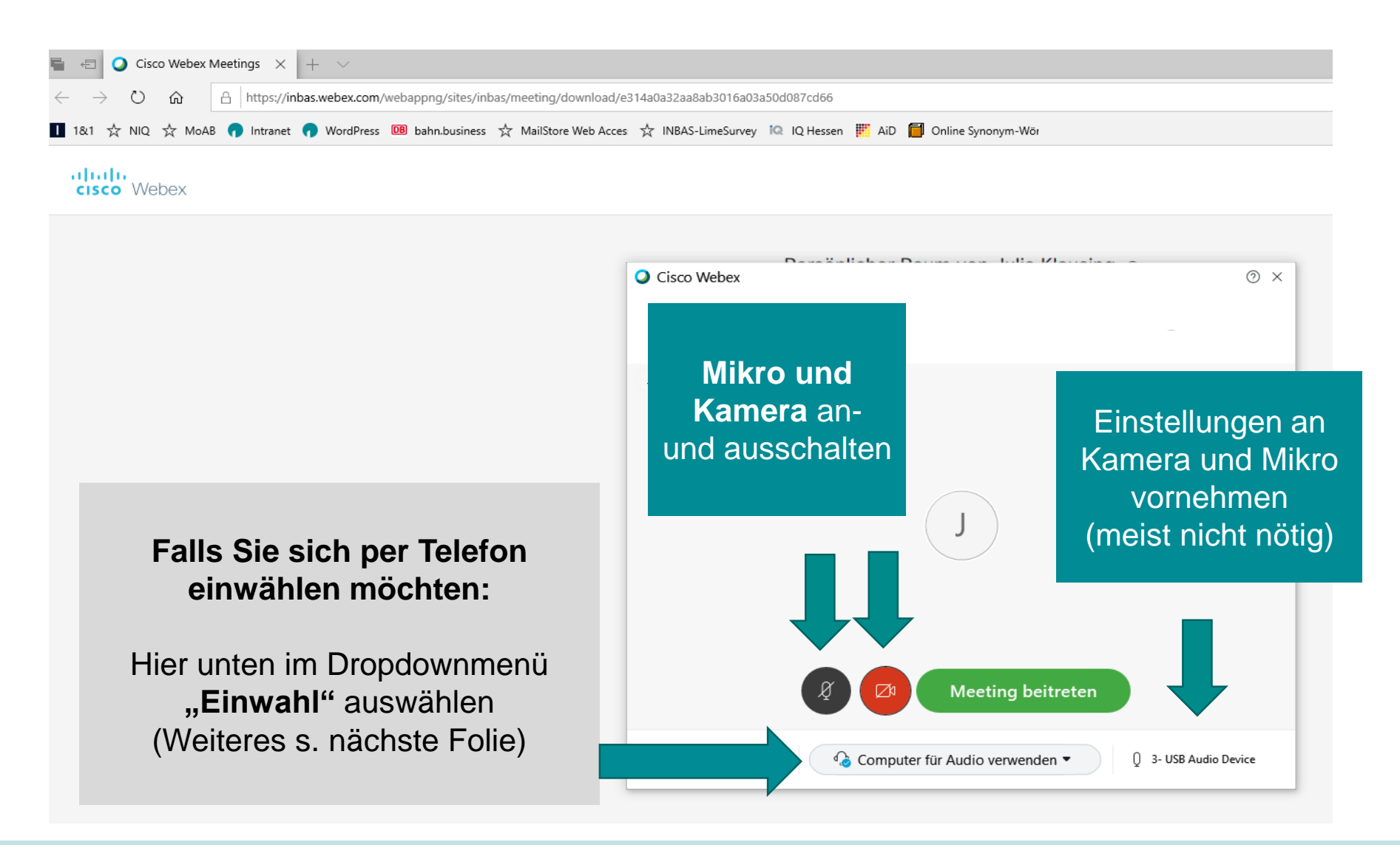

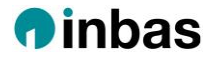

Schritt 4b: Nur für die **Einwahl über Telefon** auf "Alle globalen Einwahlnummern" klicken und im Dropdownmenü **Deutschland** auswählen; dann eine der deutschen Nummern anrufen

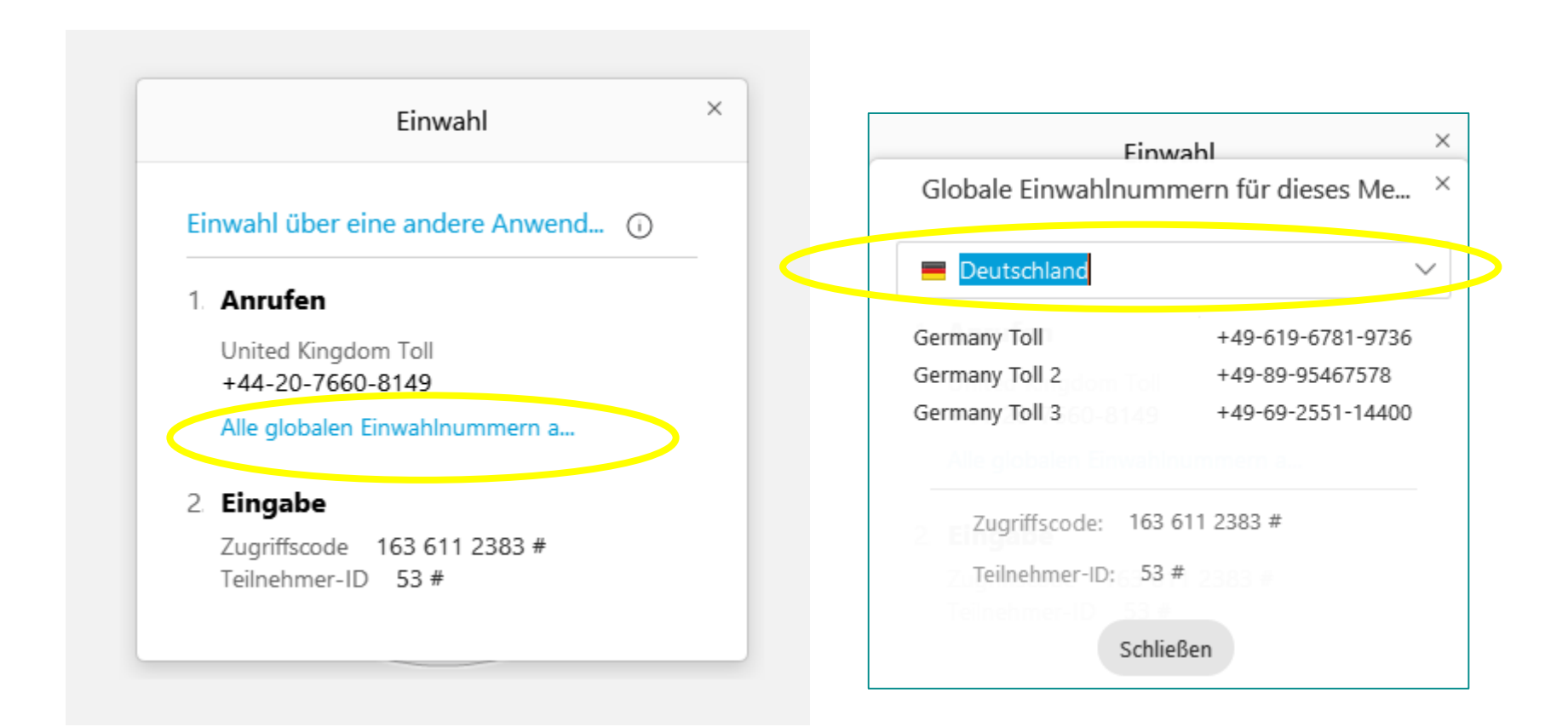

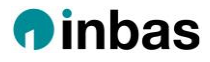

### **2) Alternativer Weg zum Einwählen in Webex Meeting:**  Über die Website mit manueller Einwahl

- Website [https://inbas.webex.com](https://inbas.webex.com/) mit Firefox, Edge oder Chrome öffnen
- Meeting ID eingeben (s. Einladungs-Mail)
- Meeting Passwort eingeben (s. Einladungs-Mail)
- Weiter mit den Schritten 2-4 wie in Weg 1) beschrieben.

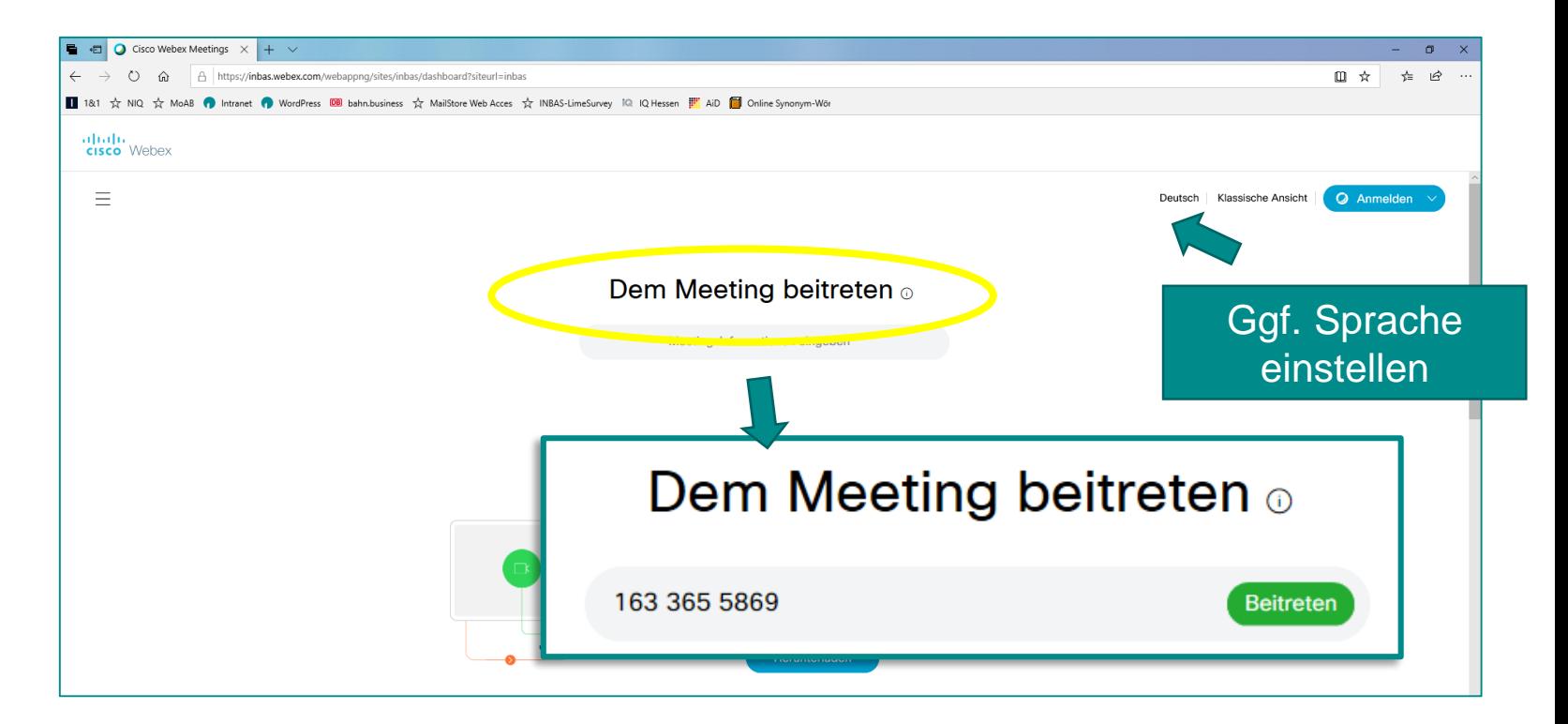

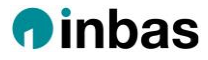

## **3) Mobiler Weg: Über die App** (im Vorfeld runterladen)

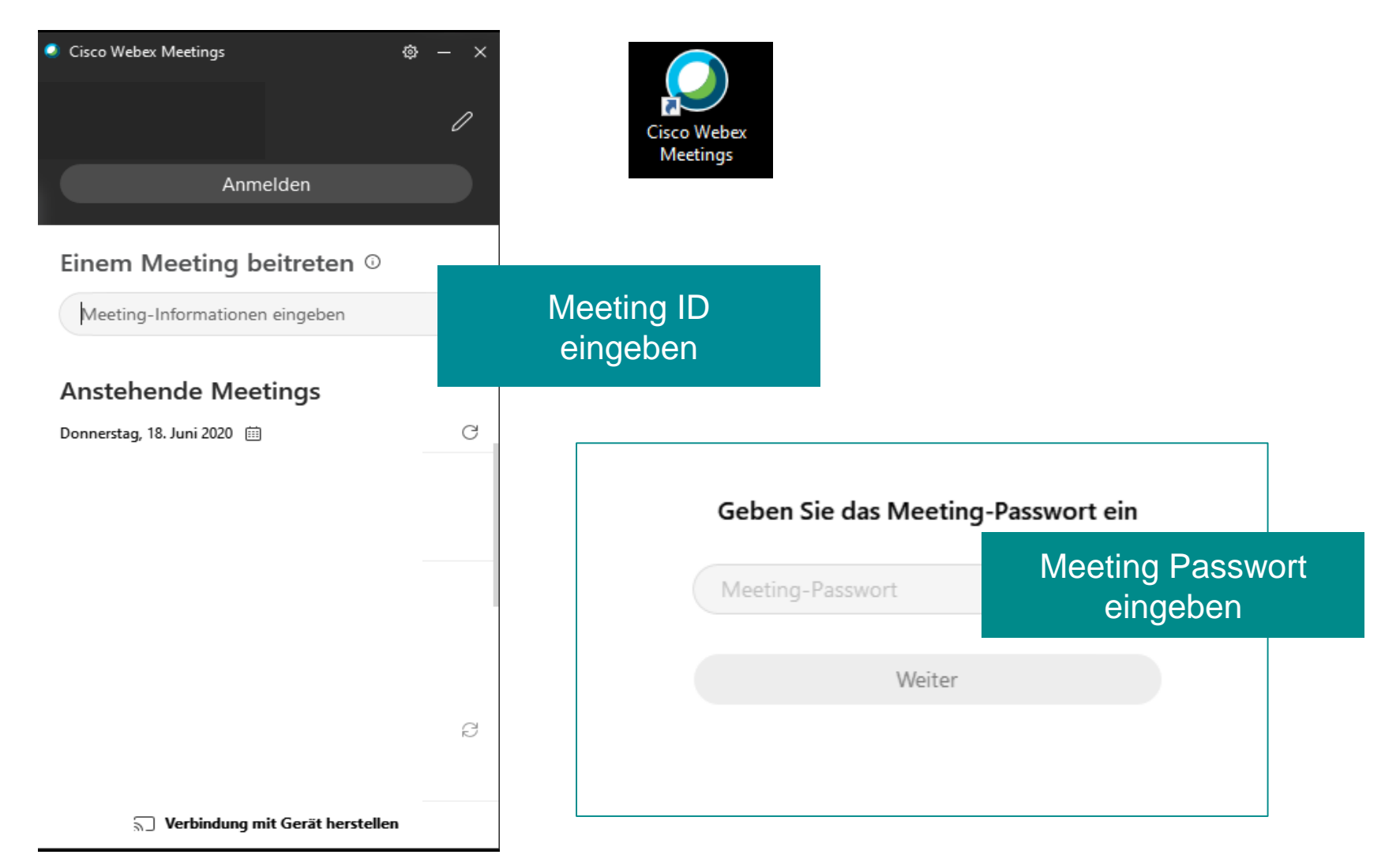

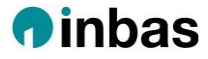

# **Im Meeting:** Steuerungselemente

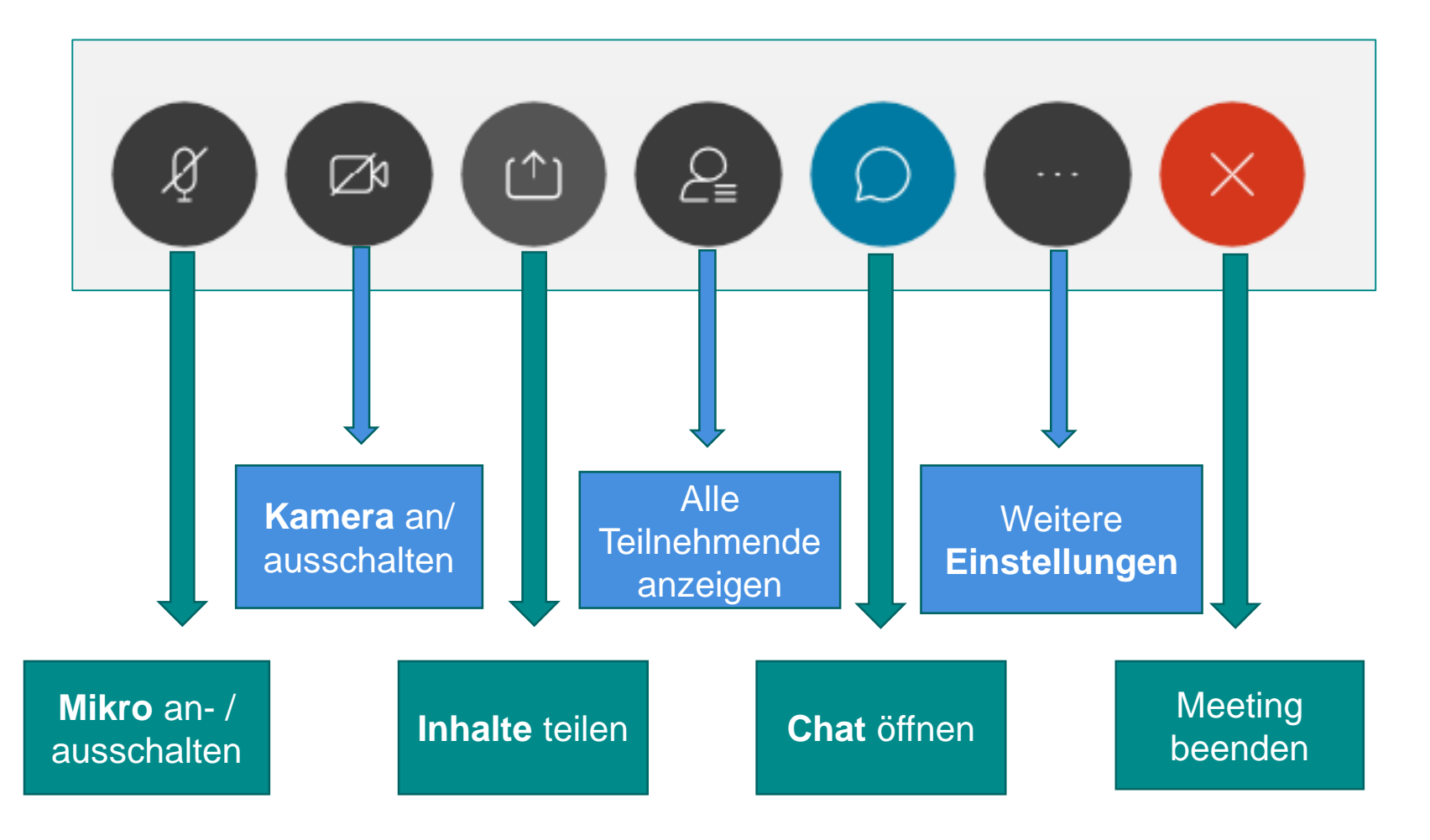